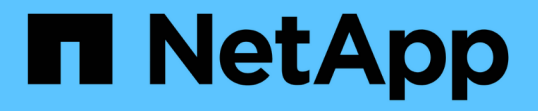

# グリッドの設定とインストールの完了( **Ubuntu** または **Debian** ) StorageGRID 11.8

NetApp March 19, 2024

This PDF was generated from https://docs.netapp.com/ja-jp/storagegrid-118/ubuntu/navigating-to-gridmanager.html on March 19, 2024. Always check docs.netapp.com for the latest.

# 目次

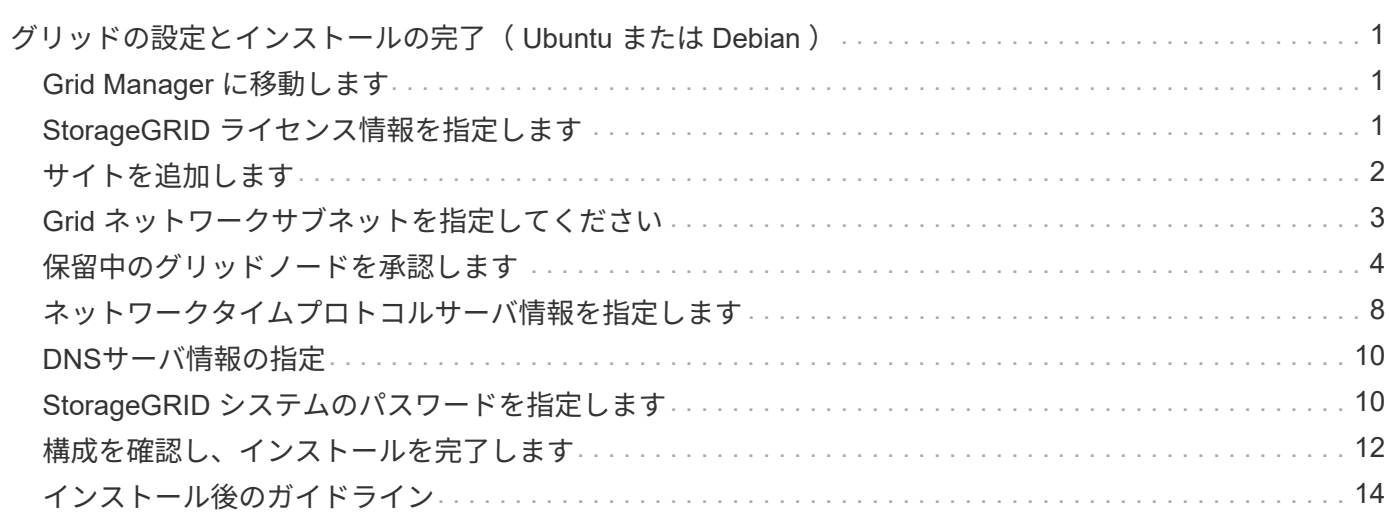

# <span id="page-2-0"></span>グリッドの設定とインストールの完了( **Ubuntu** ま たは **Debian** )

### <span id="page-2-1"></span>**Grid Manager** に移動します

StorageGRID システムの設定に必要なすべての情報については、グリッドマネージャを 使用して定義します。

作業を開始する前に

プライマリ管理ノードが導入され、最初の起動シーケンスが完了している必要があります。

手順

1. Web ブラウザを開き、次のいずれかのアドレスに移動します。

https://*primary\_admin\_node\_ip*

*client\_network\_ip*

ポート 8443 でグリッドマネージャにアクセスすることもできます。

https://*primary\_admin\_node\_ip*:8443

ネットワーク設定に応じて、グリッドネットワーク上または管理ネットワーク上のプライ  $\left(\begin{smallmatrix} 1\\1\end{smallmatrix}\right)$ マリ管理ノード IP の IP アドレスを使用できます。

2. [Install a StorageGRID system]\*を選択します。

StorageGRID システムの設定に使用したページが表示されます。

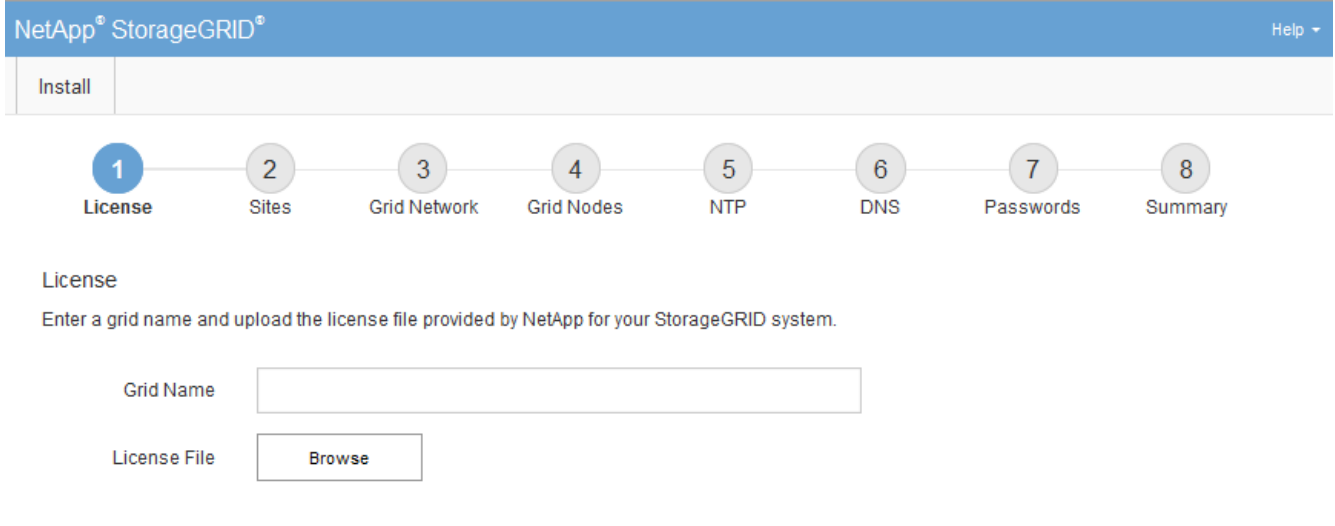

# <span id="page-2-2"></span>**StorageGRID** ライセンス情報を指定します

StorageGRID システムの名前を指定し、ネットアップから提供されたライセンスファイ

ルをアップロードする必要があります。

手順

G.

1. [License]ページで、StorageGRID システムのわかりやすい名前を\*[Grid Name]\*フィールドに入力しま す。

インストール後、ノードメニューの上部に名前が表示されます。

2. を選択し、ネットアップのライセンスファイルを探します **(NLF-***unique-id***.txt**)をクリックし、 Open \*を選択します。

ライセンスファイルが検証され、シリアル番号が表示されます。

StorageGRID インストールアーカイブには、製品サポートのない無償ライセンスが含まれ ています。インストール後に、サポートを提供するライセンスに更新できます。

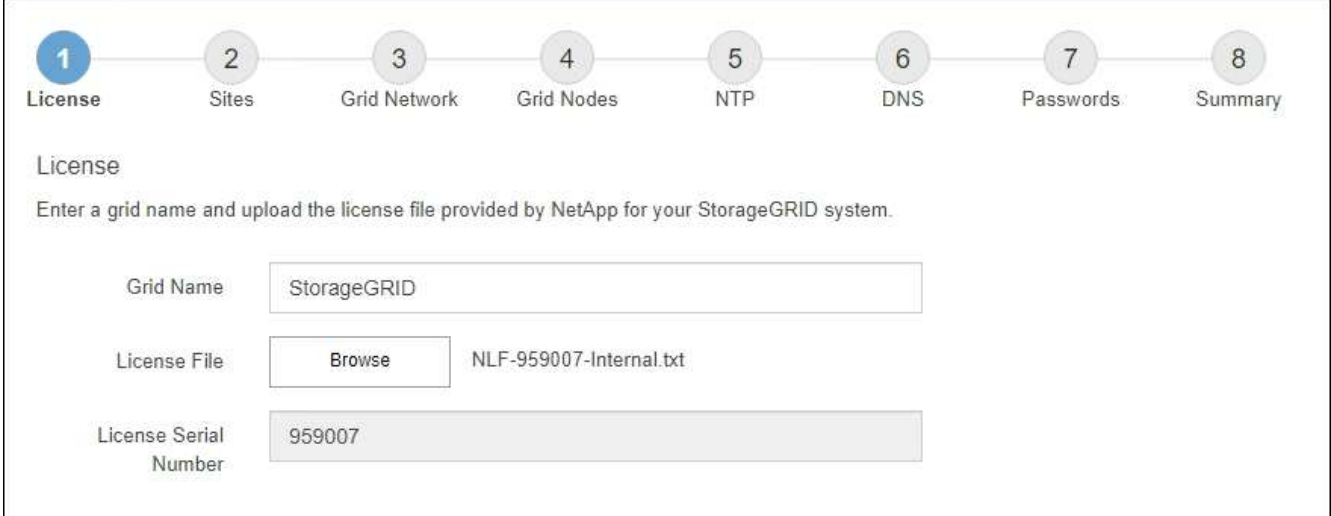

3. 「 \* 次へ \* 」を選択します。

### <span id="page-3-0"></span>サイトを追加します

StorageGRID をインストールするときに、サイトを少なくとも 1 つ作成する必要があり ます。StorageGRID システムの信頼性を高め、ストレージ容量を増やすために、追加の サイトを作成することができます。

- 1. [ サイト ] ページで、 \* サイト名 \* を入力します。
- 2. サイトを追加するには、最後のサイトエントリの横にあるプラス記号をクリックし、新しい \* サイト名 \* テキストボックスに名前を入力します。

グリッドトポロジに必要な数のサイトを追加します。サイトは最大 16 個まで追加できます。

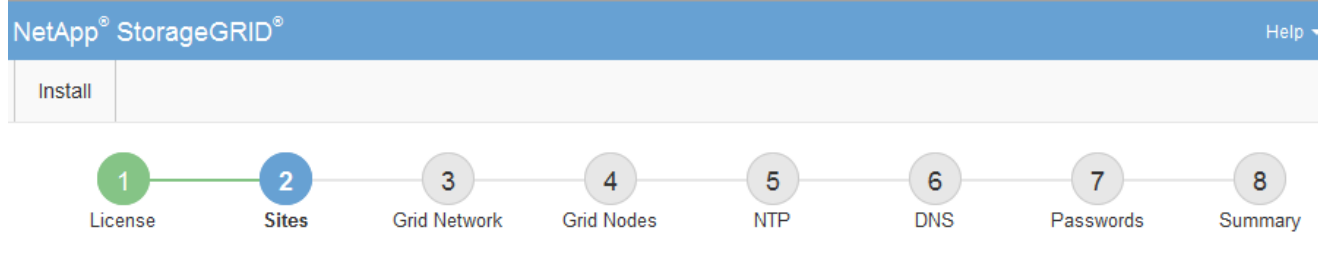

**Sites** 

In a single-site deployment, infrastructure and operations are centralized in one site.

In a multi-site deployment, infrastructure can be distributed asymmetrically across sites, and proportional to the needs of each site. Typically, sites are located in geographically different locations. Having multiple sites also allows the use of distributed replication and erasure coding for increased availability and resiliency.

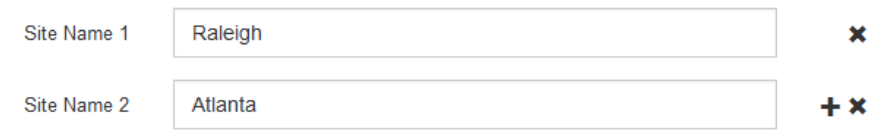

3. 「 \* 次へ \* 」をクリックします。

# <span id="page-4-0"></span>**Grid** ネットワークサブネットを指定してください

グリッドネットワークで使用されるサブネットを指定する必要があります。

このタスクについて

サブネットエントリには、StorageGRID システム内の各サイトのグリッドネットワークのサブネット、およ びグリッドネットワーク経由で到達できる必要があるサブネットが含まれます。

グリッドサブネットが複数ある場合は、グリッドネットワークゲートウェイが必要です。指定するすべてのグ リッドサブネットが、このゲートウェイ経由でアクセス可能であることが必要です。

手順

- 1. [\* サブネット 1\*] テキストボックスで、少なくとも 1 つのグリッドネットワークの CIDR ネットワークア ドレスを指定します。
- 2. 最後のエントリの横にあるプラス記号をクリックして、追加のネットワークエントリを追加します。

少なくとも 1 つのノードがすでに導入されている場合は、 \* グリッドネットワークのサブネットの検出 \* をクリックすると、 Grid Manager に登録されているグリッドノードから報告されたサブネットが Grid ネ ットワークサブネットリストに自動的に追加されます。

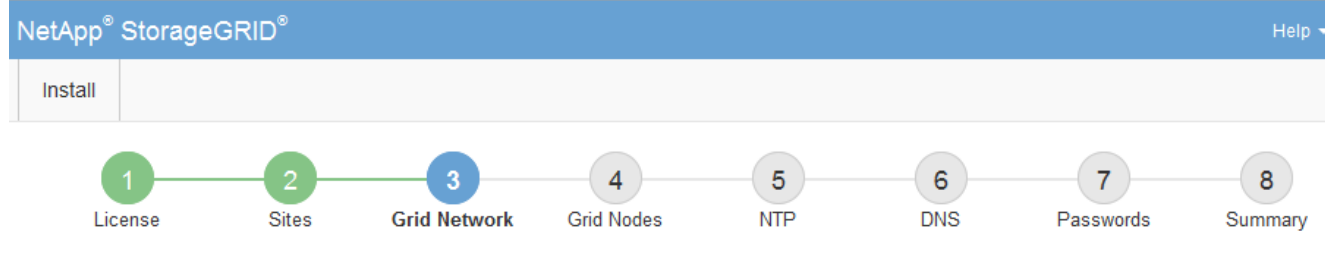

**Grid Network** 

You must specify the subnets that are used on the Grid Network. These entries typically include the subnets for the Grid Network for each site in your StorageGRID system. Select Discover Grid Networks to automatically add subnets based on the network configuration of all registered nodes.

Note: You must manually add any subnets for NTP, DNS, LDAP, or other external servers accessed through the Grid Network gateway.

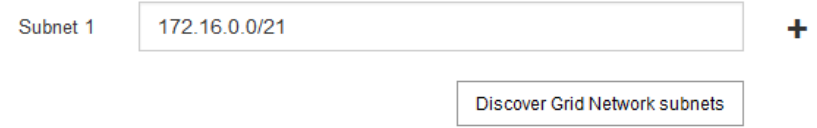

3. 「 \* 次へ \* 」をクリックします。

# <span id="page-5-0"></span>保留中のグリッドノードを承認します

各グリッドノードは、 StorageGRID システムに追加する前に承認する必要があります。

作業を開始する前に

仮想アプライアンスと StorageGRID アプライアンスのグリッドノードをすべて導入しておきます。

一部のノードだけを先にインストールしてから、一部のノードだけをインストールするより  $(\, \mathrm{i} \, )$ も、すべてのノードを 1 つのインストールする方が効率的です。

手順

1. Pending 状態のノードのリストを確認し、導入したすべてのグリッドノードが表示されていることを確認 します。

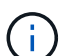

見つからないグリッドノードがある場合は、正常に導入されたことを確認します。

2. 承認する保留中のノードの横にあるラジオボタンを選択します。

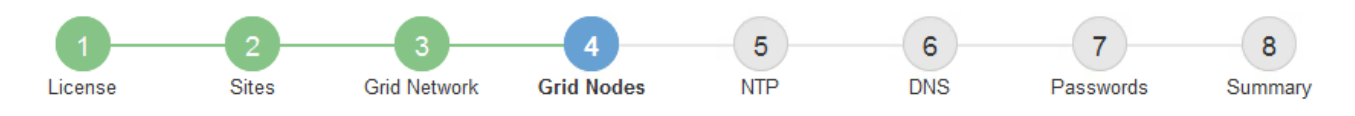

#### **Grid Nodes**

Approve and configure grid nodes, so that they are added correctly to your StorageGRID system.

#### **Pending Nodes**

Grid nodes are listed as pending until they are assigned to a site, configured, and approved.

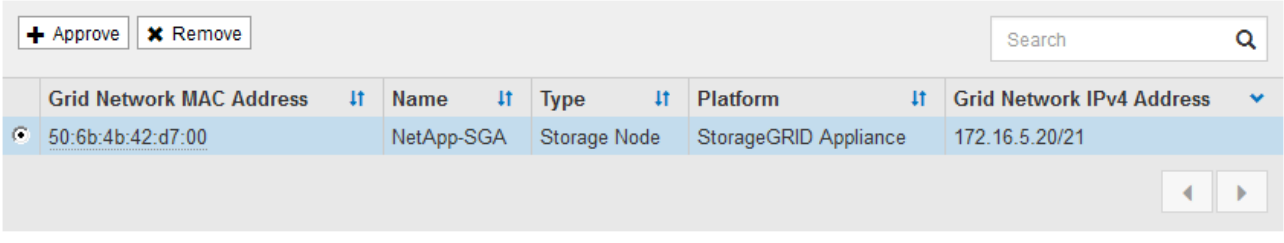

#### **Approved Nodes**

Grid nodes that have been approved and have been configured for installation. An approved grid node's configuration can be edited if errors are identified.

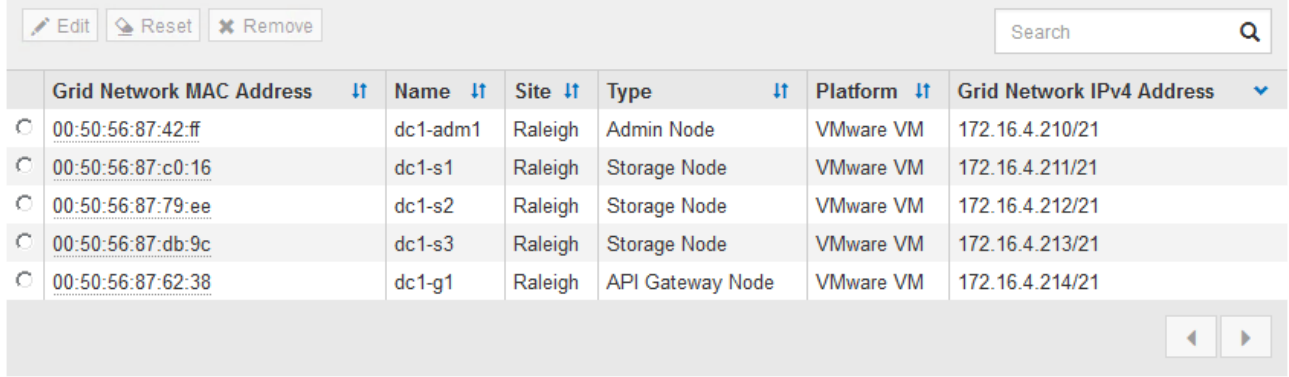

- 3. [ 承認( Approve ) ] をクリックします
- 4. [ 一般設定 ] で、必要に応じて次のプロパティの設定を変更します。
	- \* Site \*:このグリッドノードのサイトのシステム名。
	- \* Name \*:ノードのシステム名。デフォルトでは、ノードの設定時に指定した名前が付けられます。

システム名はStorageGRID の内部処理に必要であり、インストールの完了後に変更することはできま せん。ただし、インストールプロセスのこのステップでは、必要に応じてシステム名を変更できま す。

。\* NTP Role \* : グリッドノードのネットワークタイムプロトコル (NTP) ロール。オプションは \* Automatic \* 、 \* Primary \* 、 \* Client \* です。「 \* 自動」を選択すると、管理ノード、 ADC サービス を採用するストレージノード、ゲートウェイノード、および静的な IP アドレスでないグリッドノード にプライマリロールが割り当てられます。他のすべてのグリッドノードにはクライアントロールが割 り当てられます。

各サイトの少なくとも 2 つのノードが、少なくとも 4 つの外部 NTP ソースにアクセス できることを確認します。NTP ソースにアクセスできるノードがサイトに 1 つしかな いと、そのノードがダウンした場合にタイミングの問題が生じます。また、各サイトで 2 つのノードをプライマリ NTP ソースとして指定することにより、サイトがグリッド の他の部分から分離されても、正確なタイミングが保証されます。

。ストレージタイプ(ストレージノードのみ):新しいストレージノードをメタデータ専用に使用する ように指定します。オプションは、\* Objects and metadata および Metadata Only \*です。を参照して ください ["](https://docs.netapp.com/ja-jp/storagegrid-118/primer/what-storage-node-is.html#types-of-storage-nodes)[ストレージノードのタイプ](https://docs.netapp.com/ja-jp/storagegrid-118/primer/what-storage-node-is.html#types-of-storage-nodes)["](https://docs.netapp.com/ja-jp/storagegrid-118/primer/what-storage-node-is.html#types-of-storage-nodes) メタデータ専用ストレージノードの詳細については、を参照し てください。

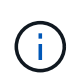

 $(i)$ 

メタデータのみのノードで構成されるグリッドをインストールする場合は、グリッドに オブジェクトストレージ用のノードも最小限必要です。単一サイトのグリッドの場合 は、オブジェクトとメタデータ用に少なくとも2つのストレージノードが設定されま す。マルチサイトグリッドの場合は、サイトごとに少なくとも1つのストレージノード がオブジェクトとメタデータ用に設定されます。

- \* ADC service \* (ストレージノードのみ):「 \* Automatic \* 」を選択して、ノードに Administrative Domain Controller (ADC) サービスが必要かどうかをシステムに通知します。ADC サービスは、グ リッドサービスの場所と可用性を追跡します。各サイトで少なくとも 3 つのストレージノードに ADC サービスが含まれている必要があります。導入後のノードにADCサービスを追加することはできませ  $\mathcal{L}_{\alpha}$
- 5. グリッドネットワークで、必要に応じて次のプロパティの設定を変更します。
	- 。 \* IPv4 Address ( CIDR ) \* : グリッドネットワークインターフェイス (コンテナ内の eth0)の CIDR ネットワークアドレス。例: 192.168.1.234/21
	- \* ゲートウェイ \* :グリッドネットワークゲートウェイ。例: 192.168.0.1

グリッドサブネットが複数ある場合は、ゲートウェイが必要です。

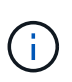

グリッドネットワーク設定で DHCP を選択した場合は、ここで値を変更すると、新しい値 がノード上の静的アドレスとして設定されます。設定された IP アドレスが DHCP アドレス プールにないことを確認する必要があります。

6. グリッドノードの管理ネットワークを設定する場合は、必要に応じて管理ネットワークセクションで設定 を追加または更新します。

サブネット( CIDR ) \* テキストボックスに、このインターフェイスから発信されるルートの宛先サブネ ットを入力します。管理サブネットが複数ある場合は、管理ゲートウェイが必要です。

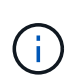

管理ネットワーク設定で DHCP を選択した場合は、ここで値を変更すると、新しい値がノ ード上の静的アドレスとして設定されます。設定された IP アドレスが DHCP アドレスプー ルにないことを確認する必要があります。

アプライアンス: StorageGRID アプライアンスでは、StorageGRID アプライアンスインストーラを使用 した初回インストール時に管理ネットワークを設定しなかった場合、この[Grid Manager]ダイアログボッ クスで管理ネットワークを設定することはできません。代わりに、次の手順を実行する必要があります。

a. アプライアンスをリブートします。アプライアンスインストーラで、 \* Advanced \* > \* Reboot \* を選 択します。

リブートには数分かかることがあります。

- b. [Configure Networking\*] > [**Link Configuration**] を選択し、適切なネットワークを有効にします。
- c. [Configure Networking\*]>[**IP Configuration**] を選択し、有効なネットワークを設定します。
- d. ホームページに戻り、「インストールの開始」をクリックします。
- e. Grid Managerで、ノードが[Approved Nodes]テーブルに表示されている場合は、そのノードを削除し ます。
- f. Pending Nodes テーブルからノードを削除します。
- g. ノードが Pending Nodes リストに再表示されるまで待ちます。
- h. 適切なネットワークを設定できることを確認します。アプライアンスインストーラの[IP Configuration]ページで指定した情報があらかじめ入力されています。

追加情報の場合は、を参照してください ["](https://docs.netapp.com/us-en/storagegrid-appliances/installconfig/index.html)[ハ](https://docs.netapp.com/us-en/storagegrid-appliances/installconfig/index.html)[ードウェア設](https://docs.netapp.com/us-en/storagegrid-appliances/installconfig/index.html)[置](https://docs.netapp.com/us-en/storagegrid-appliances/installconfig/index.html)[のクイックスタート](https://docs.netapp.com/us-en/storagegrid-appliances/installconfig/index.html)["](https://docs.netapp.com/us-en/storagegrid-appliances/installconfig/index.html) をクリックして、ア プライアンスの手順を確認してください。

7. グリッドノードのクライアントネットワークを設定する場合は、必要に応じてクライアントネットワーク セクションで設定を追加または更新します。クライアントネットワークを設定する場合はゲートウェイが 必要になります。これは、インストール後にノードのデフォルトゲートウェイになります。

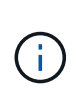

クライアントネットワーク設定で DHCP を選択した場合は、ここで値を変更すると、新し い値がノード上の静的アドレスとして設定されます。設定された IP アドレスが DHCP アド レスプールにないことを確認する必要があります。

アプライアンス: StorageGRID アプライアンスの場合、StorageGRID アプライアンスインストーラを使 用した初期インストールでクライアントネットワークが設定されていないと、この[Grid Manager]ダイア ログボックスで設定できません。代わりに、次の手順を実行する必要があります。

a. アプライアンスをリブートします。アプライアンスインストーラで、 \* Advanced \* > \* Reboot \* を選 択します。

リブートには数分かかることがあります。

- b. [Configure Networking\*] > [**Link Configuration**] を選択し、適切なネットワークを有効にします。
- c. [Configure Networking\*]>[**IP Configuration**] を選択し、有効なネットワークを設定します。
- d. ホームページに戻り、「インストールの開始」をクリックします。
- e. Grid Managerで、ノードが[Approved Nodes]テーブルに表示されている場合は、そのノードを削除し ます。
- f. Pending Nodes テーブルからノードを削除します。
- g. ノードが Pending Nodes リストに再表示されるまで待ちます。
- h. 適切なネットワークを設定できることを確認します。アプライアンスインストーラの[IP Configuration]ページで指定した情報があらかじめ入力されています。

StorageGRID アプライアンスのインストール方法については、を参照してください ["](https://docs.netapp.com/us-en/storagegrid-appliances/installconfig/index.html)[ハ](https://docs.netapp.com/us-en/storagegrid-appliances/installconfig/index.html)[ードウェア設](https://docs.netapp.com/us-en/storagegrid-appliances/installconfig/index.html) [置](https://docs.netapp.com/us-en/storagegrid-appliances/installconfig/index.html)[のクイックスタート](https://docs.netapp.com/us-en/storagegrid-appliances/installconfig/index.html)["](https://docs.netapp.com/us-en/storagegrid-appliances/installconfig/index.html) をクリックして、アプライアンスの手順を確認してください。

8. [ 保存( Save ) ] をクリックします。

グリッドノードエントリが [ 承認済みノード( Approved Nodes ) ] リストに移動します。

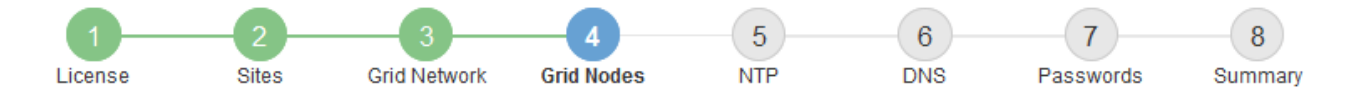

#### **Grid Nodes**

Approve and configure grid nodes, so that they are added correctly to your StorageGRID system.

#### **Pending Nodes**

Grid nodes are listed as pending until they are assigned to a site, configured, and approved.

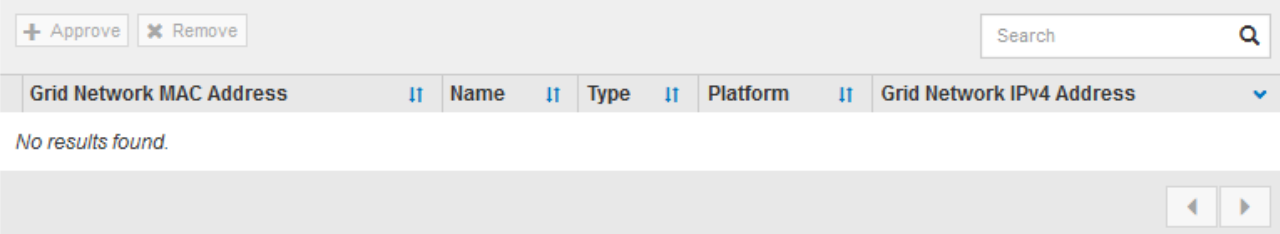

#### **Approved Nodes**

Grid nodes that have been approved and have been configured for installation. An approved grid node's configuration can be edited if errors are identified.

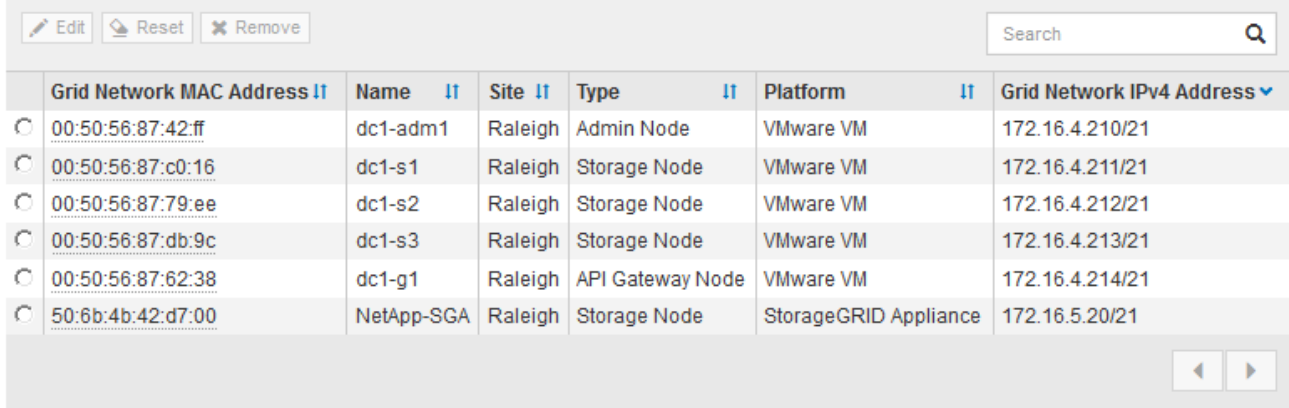

9. 承認する保留中のグリッドノードごとに、上記の手順を繰り返します。

グリッドに必要なすべてのノードを承認する必要があります。ただし、サマリページで \* インストール \* をクリックする前に、いつでもこのページに戻ることができます。承認済みグリッドノードのプロパティ を変更するには、ラジオボタンを選択し、 \* 編集 \* をクリックします。

10. グリッドノードの承認が完了したら、 \* 次へ \* をクリックします。

### <span id="page-9-0"></span>ネットワークタイムプロトコルサーバ情報を指定します

別々のサーバで実行された処理を常に同期された状態にするには、 StorageGRID システ ムの NTP 設定情報を指定する必要があります。

このタスクについて

NTP サーバの IPv4 アドレスを指定する必要があります。

外部 NTP サーバを指定する必要があります。指定した NTP サーバで NTP プロトコルが使用されている必要 があります。

時間のずれに伴う問題を防ぐには、 Stratum 3 またはそれより上位の NTP サーバ参照を 4 つ指定する必要が あります。

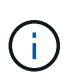

本番レベルのStorageGRID インストール用に外部NTPソースを指定する場合は、Windows Server 2016より前のバージョンのWindowsでWindows Time (W32Time)サービスを使用しない でください。以前のバージョンの Windows のタイムサービスは精度が十分でないため、 StorageGRID などの高精度環境での使用は Microsoft でサポートされていません。

["](https://support.microsoft.com/en-us/help/939322/support-boundary-to-configure-the-windows-time-service-for-high-accura)[高](https://support.microsoft.com/en-us/help/939322/support-boundary-to-configure-the-windows-time-service-for-high-accura)[精度環境](https://support.microsoft.com/en-us/help/939322/support-boundary-to-configure-the-windows-time-service-for-high-accura)[用に](https://support.microsoft.com/en-us/help/939322/support-boundary-to-configure-the-windows-time-service-for-high-accura) [Windows](https://support.microsoft.com/en-us/help/939322/support-boundary-to-configure-the-windows-time-service-for-high-accura) [タイムサービスを](https://support.microsoft.com/en-us/help/939322/support-boundary-to-configure-the-windows-time-service-for-high-accura)[構](https://support.microsoft.com/en-us/help/939322/support-boundary-to-configure-the-windows-time-service-for-high-accura)[成するためのサポート](https://support.microsoft.com/en-us/help/939322/support-boundary-to-configure-the-windows-time-service-for-high-accura)[境界](https://support.microsoft.com/en-us/help/939322/support-boundary-to-configure-the-windows-time-service-for-high-accura)["](https://support.microsoft.com/en-us/help/939322/support-boundary-to-configure-the-windows-time-service-for-high-accura)

外部 NTP サーバは、以前にプライマリ NTP ロールを割り当てていたノードによって使用されます。

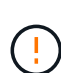

各サイトの少なくとも 2 つのノードが、少なくとも 4 つの外部 NTP ソースにアクセスできる ことを確認します。NTP ソースにアクセスできるノードがサイトに 1 つしかないと、そのノー ドがダウンした場合にタイミングの問題が生じます。また、各サイトで 2 つのノードをプライ マリ NTP ソースとして指定することにより、サイトがグリッドの他の部分から分離されても、 正確なタイミングが保証されます。

手順

- 1. [\* サーバー 1 \* から \* サーバー 4 \* ] テキストボックスに、少なくとも 4 つの NTP サーバーの IPv4 アドレ スを指定します。
- 2. 必要に応じて、最後のエントリの横にあるプラス記号を選択して、サーバエントリを追加します。

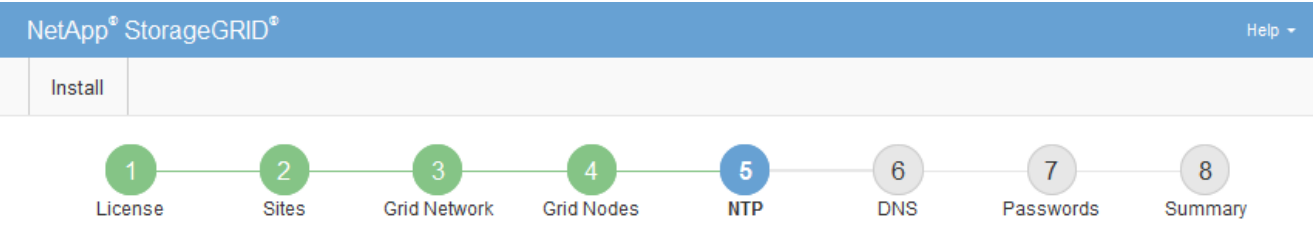

**Network Time Protocol** 

Enter the IP addresses for at least four Network Time Protocol (NTP) servers, so that operations performed on separate servers are kept in sync.

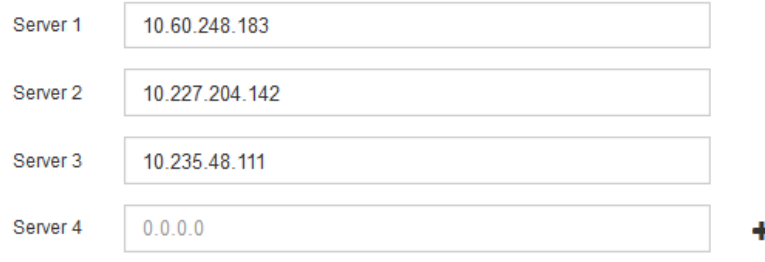

3. 「 \* 次へ \* 」を選択します。

#### 関連情報

["](https://docs.netapp.com/ja-jp/storagegrid-118/network/index.html)[ネットワークの](https://docs.netapp.com/ja-jp/storagegrid-118/network/index.html)[ガ](https://docs.netapp.com/ja-jp/storagegrid-118/network/index.html)[イドライン](https://docs.netapp.com/ja-jp/storagegrid-118/network/index.html)["](https://docs.netapp.com/ja-jp/storagegrid-118/network/index.html)

### <span id="page-11-0"></span>**DNS**サーバ情報の指定

IPアドレスの代わりにホスト名を使用して外部サーバにアクセスできるよう に、StorageGRID システムのDNS情報を指定する必要があります。

このタスクについて

を指定します ["DNS](https://docs.netapp.com/us-en/storagegrid-appliances/commonhardware/checking-dns-server-configuration.html)[サー](https://docs.netapp.com/us-en/storagegrid-appliances/commonhardware/checking-dns-server-configuration.html)[バ](https://docs.netapp.com/us-en/storagegrid-appliances/commonhardware/checking-dns-server-configuration.html)[情報](https://docs.netapp.com/us-en/storagegrid-appliances/commonhardware/checking-dns-server-configuration.html)["](https://docs.netapp.com/us-en/storagegrid-appliances/commonhardware/checking-dns-server-configuration.html) Eメール通知やAutoSupport に、IPアドレスではなく完全修飾ドメイン名 (FQDN) ホスト名を使用できます。

適切に動作するように、2つまたは3つのDNSサーバを指定します。3つ以上を指定すると、一部のプラットフ ォームではOSに制限があるため、3つだけが使用される可能性があります。ルーティングが制限されている環 境では、を使用できます ["DNS](https://docs.netapp.com/ja-jp/storagegrid-118/maintain/modifying-dns-configuration-for-single-grid-node.html)[サー](https://docs.netapp.com/ja-jp/storagegrid-118/maintain/modifying-dns-configuration-for-single-grid-node.html)[バ](https://docs.netapp.com/ja-jp/storagegrid-118/maintain/modifying-dns-configuration-for-single-grid-node.html)[リストをカスタマイ](https://docs.netapp.com/ja-jp/storagegrid-118/maintain/modifying-dns-configuration-for-single-grid-node.html)[ズ](https://docs.netapp.com/ja-jp/storagegrid-118/maintain/modifying-dns-configuration-for-single-grid-node.html)[します](https://docs.netapp.com/ja-jp/storagegrid-118/maintain/modifying-dns-configuration-for-single-grid-node.html)["](https://docs.netapp.com/ja-jp/storagegrid-118/maintain/modifying-dns-configuration-for-single-grid-node.html) 個 々 のノード(通常はサイト内のすべて のノード)で、最大3台のDNSサーバで構成される異なるセットを使用する場合。

可能であれば、各サイトがローカルにアクセスできるDNSサーバを使用して、孤立したサイトが外部の宛先 のFQDNを解決できるようにします。

DNS サーバ情報を省略したり誤って設定したりすると、各グリッドノードの SSM サービスで DNST アラー ムがトリガーされます。このアラームは、 DNS が正しく設定され、新しいサーバ情報がすべてのグリッドノ ードに配信された時点で解除されます。

手順

1. 「 \* サーバー 1 \* 」テキストボックスで、少なくとも 1 つの DNS サーバーの IPv4 アドレスを指定しま す。

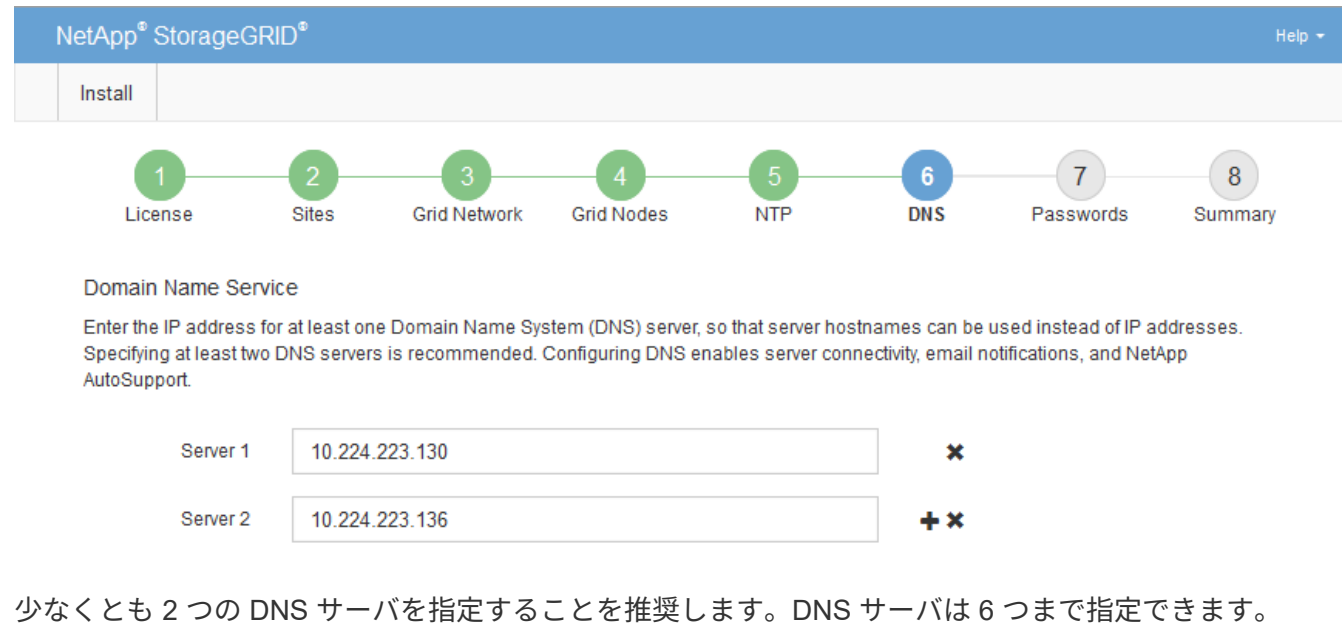

2. 必要に応じて、最後のエントリの横にあるプラス記号を選択して、サーバエントリを追加します。

3. 「 \* 次へ \* 」を選択します。

### <span id="page-11-1"></span>**StorageGRID** システムのパスワードを指定します

StorageGRID システムのインストールの一環として、システムの保護とメンテナンス作

業に使用するパスワードを入力する必要があります。

このタスクについて

Install Passwords ページを使用して、プロビジョニングパスフレーズとグリッド管理 root ユーザのパスワー ドを指定します。

- プロビジョニングパスフレーズは暗号化キーとして使用され、 StorageGRID システムでは格納されませ ん。
- リカバリパッケージのダウンロードなど、インストール、拡張、メンテナンスの手順に使用するプロビジ ョニングパスフレーズが必要です。そのため、プロビジョニングパスフレーズは安全な場所に保存してお くことが重要です。
- 現在のプロビジョニングパスフレーズがある場合は、 Grid Manager からプロビジョニングパスフレーズ を変更できます。
- Grid管理rootユーザのパスワードは、Grid Managerを使用して変更できます。
- ランダムに生成されたコマンドラインコンソールおよびSSHパスワードは、に格納されます Passwords.txt リカバリパッケージ内のファイル。

手順

1. 「 \* プロビジョニングパスフレーズ \* 」に、 StorageGRID システムのグリッドトポロジを変更するため に必要なプロビジョニングパスフレーズを入力します。

プロビジョニングパスフレーズは安全な場所に保存してください。

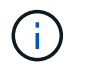

インストールの完了後にプロビジョニングパスフレーズを変更する場合は、 Grid Manager を使用してください。\* 設定 \* > \* アクセス制御 \* > \* Grid パスワード \* を選択します。

- 2. [Confirm Provisioning Passphrase\* (プロビジョニングパスフレーズの確認) ] にプロビジョニングパス フレーズを再入力して確定します。
- 3. [Grid Management Root User Password]\*に、Grid Managerに「root」ユーザとしてアクセスする際に使用 するパスワードを入力します。

パスワードは安全な場所に保管してください。

4. Confirm Root User Password \* で、 Grid Manager のパスワードを再入力して確認します。

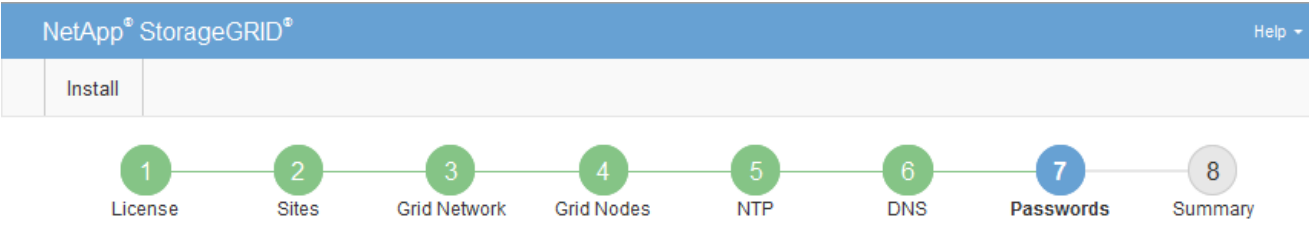

#### Passwords

Enter secure passwords that meet your organization's security policies. A text file containing the command line passwords must be downloaded during the final installation step.

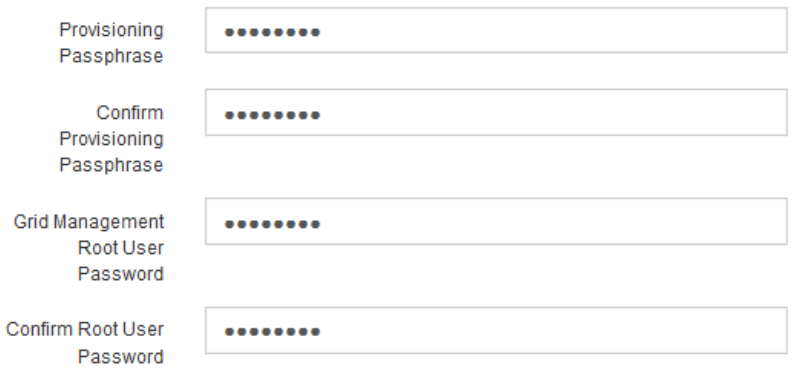

□ Create random command line passwords.

5. コンセプトの実証またはデモ用にGridをインストールする場合は、必要に応じて\*[Create random command line passwords]\*チェックボックスをオフにします。

本番環境では、セキュリティ上の理由から常にランダムパスワードを使用する必要があります。「root」 または「admin」アカウントを使用してコマンドラインからグリッドノードにアクセスする際にデフォル トのパスワードを使用する場合は、「Create random command line passwords」\*の選択を解除します。

リカバリパッケージファイルをダウンロードするように求められます (sgws-recoverypackage-id-revision.zip)サマリページで\*Install\*をクリックした後。実行する必要が あります ["](https://docs.netapp.com/ja-jp/storagegrid-118/maintain/downloading-recovery-package.html)[このファイルをダウンロードします](https://docs.netapp.com/ja-jp/storagegrid-118/maintain/downloading-recovery-package.html)["](https://docs.netapp.com/ja-jp/storagegrid-118/maintain/downloading-recovery-package.html) をクリックしてインストールを完了しま す。システムへのアクセスに必要なパスワードは、に保存されています Passwords.txt リカバリパッケージファイルに含まれているファイル。

6. 「 \* 次へ \* 」をクリックします。

 $(i)$ 

### <span id="page-13-0"></span>構成を確認し、インストールを完了します

インストールを正常に完了するために、入力した設定情報をよく確認する必要がありま す。

手順

1. 「 \* 概要 \* 」ページを表示します。

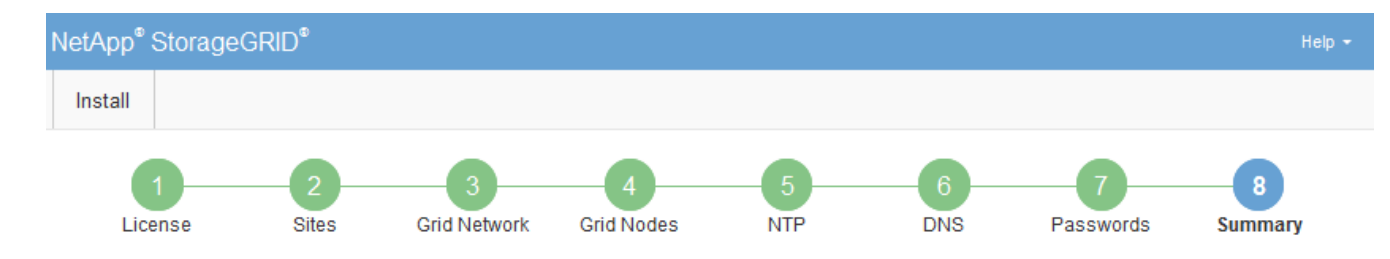

#### Summary

Verify that all of the grid configuration information is correct, and then click Install. You can view the status of each grid node as it installs. Click the Modify links to go back and change the associated information.

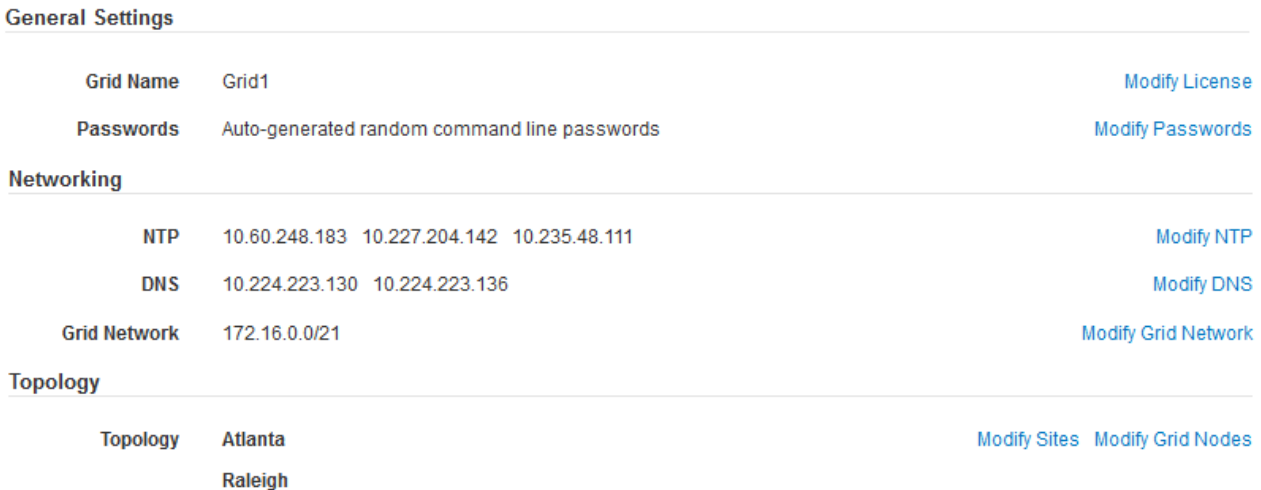

2. グリッドの設定情報がすべて正しいことを確認します。Summary (サマリ)ページの Modify (変更)リ ンクを使用して、戻ってエラーを修正します。

dc1-g1 dc1-s1 dc1-s2 dc1-s3 NetApp-SGA

3. 「 \* Install \* 」をクリックします。

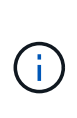

クライアントネットワークを使用するようにノードが設定されている場合、 \* Install \* をク リックすると、そのノードのデフォルトゲートウェイがグリッドネットワークからクライ アントネットワークに切り替わります。接続を失った場合は、アクセス可能なサブネット 経由でプライマリ管理ノードにアクセスしていることを確認する必要があります。を参照 してください ["](https://docs.netapp.com/ja-jp/storagegrid-118/network/index.html)[ネットワークの](https://docs.netapp.com/ja-jp/storagegrid-118/network/index.html)[ガ](https://docs.netapp.com/ja-jp/storagegrid-118/network/index.html)[イドライン](https://docs.netapp.com/ja-jp/storagegrid-118/network/index.html)["](https://docs.netapp.com/ja-jp/storagegrid-118/network/index.html) を参照してください。

4. [ リカバリパッケージのダウンロード ] をクリックします。

dc1-adm1

グリッドトポロジを定義するポイントまでインストールが進むと、リカバリパッケージファイルをダウン ロードするように求められます (.zip) をクリックし、このファイルの内容に正常にアクセスできること を確認します。リカバリパッケージファイルのダウンロードが必要となるのは、グリッドノードで障害が 発生した場合に StorageGRID システムをリカバリできるようにするためです。インストールはバックグ ラウンドで続行されますが、このファイルをダウンロードして確認するまで、インストールを完了し てStorageGRID システムにアクセスすることはできません。

5. の内容を展開できることを確認します .zip ファイルを作成し、安全で安全な2つの場所に保存します。

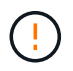

リカバリパッケージファイルには StorageGRID システムからデータを取得するための暗号 キーとパスワードが含まれているため、安全に保管する必要があります。

6. チェックボックスを選択し、[次へ]\*をクリックします。

インストールがまだ進行中の場合は、ステータスページが表示されます。このページには、グリッドノー ドごとのインストールの進捗状況が表示されます。

**Installation Status** 

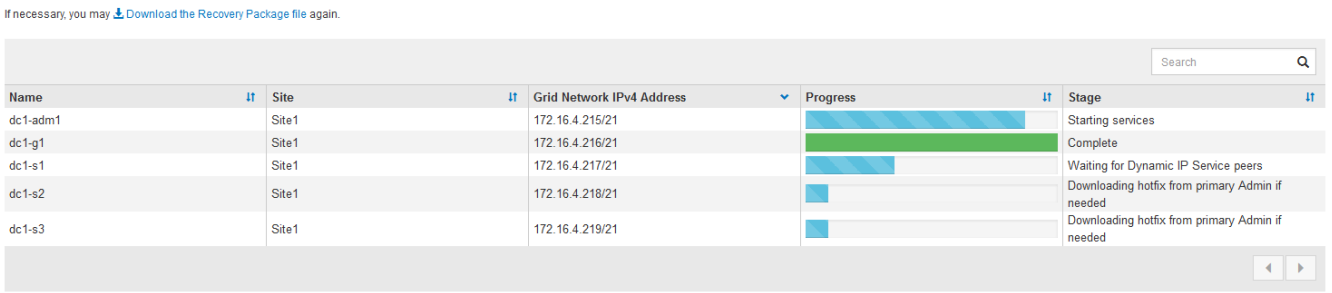

すべてのグリッドノードが完了ステージに到達すると、 Grid Manager のサインインページが表示されま す。

7. 「 root 」ユーザおよびインストール時に指定したパスワードを使用して Grid Manager にサインインしま す。

# <span id="page-15-0"></span>インストール後のガイドライン

グリッドノードの導入と設定が完了したら、 DHCP アドレスおよびネットワーク設定の 変更について、次のガイドラインに従ってください。

• DHCP を使用して IP アドレスを割り当てた場合は、使用しているネットワーク上の各 IP アドレスに対し て DHCP 予約を設定します。

DHCP は導入フェーズでのみ設定できます。設定中にDHCPを設定することはできません。

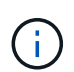

IP アドレスが変わるとノードがリブートします。 DHCP アドレスの変更が同時に複数のノ ードに影響を及ぼす場合、原因 が停止する可能性があります。

- グリッドノードの IP アドレス、サブネットマスク、およびデフォルトゲートウェイを変更する場合は、 IP 変更手順を使用する必要があります。を参照してください ["IP](https://docs.netapp.com/ja-jp/storagegrid-118/maintain/configuring-ip-addresses.html) [アドレスを設定する](https://docs.netapp.com/ja-jp/storagegrid-118/maintain/configuring-ip-addresses.html)["](https://docs.netapp.com/ja-jp/storagegrid-118/maintain/configuring-ip-addresses.html)。
- ルーティングやゲートウェイの変更など、ネットワーク設定を変更すると、プライマリ管理ノードおよび その他のグリッドノードへのクライアント接続が失われる可能性があります。適用されるネットワークの 変更によっては、これらの接続の再確立が必要になる場合があります。

Copyright © 2024 NetApp, Inc. All Rights Reserved. Printed in the U.S.このドキュメントは著作権によって保 護されています。著作権所有者の書面による事前承諾がある場合を除き、画像媒体、電子媒体、および写真複 写、記録媒体、テープ媒体、電子検索システムへの組み込みを含む機械媒体など、いかなる形式および方法に よる複製も禁止します。

ネットアップの著作物から派生したソフトウェアは、次に示す使用許諾条項および免責条項の対象となりま す。

このソフトウェアは、ネットアップによって「現状のまま」提供されています。ネットアップは明示的な保 証、または商品性および特定目的に対する適合性の暗示的保証を含み、かつこれに限定されないいかなる暗示 的な保証も行いません。ネットアップは、代替品または代替サービスの調達、使用不能、データ損失、利益損 失、業務中断を含み、かつこれに限定されない、このソフトウェアの使用により生じたすべての直接的損害、 間接的損害、偶発的損害、特別損害、懲罰的損害、必然的損害の発生に対して、損失の発生の可能性が通知さ れていたとしても、その発生理由、根拠とする責任論、契約の有無、厳格責任、不法行為(過失またはそうで ない場合を含む)にかかわらず、一切の責任を負いません。

ネットアップは、ここに記載されているすべての製品に対する変更を随時、予告なく行う権利を保有します。 ネットアップによる明示的な書面による合意がある場合を除き、ここに記載されている製品の使用により生じ る責任および義務に対して、ネットアップは責任を負いません。この製品の使用または購入は、ネットアップ の特許権、商標権、または他の知的所有権に基づくライセンスの供与とはみなされません。

このマニュアルに記載されている製品は、1つ以上の米国特許、その他の国の特許、および出願中の特許によ って保護されている場合があります。

権利の制限について:政府による使用、複製、開示は、DFARS 252.227-7013(2014年2月)およびFAR 5252.227-19(2007年12月)のRights in Technical Data -Noncommercial Items(技術データ - 非商用品目に関 する諸権利)条項の(b)(3)項、に規定された制限が適用されます。

本書に含まれるデータは商用製品および / または商用サービス(FAR 2.101の定義に基づく)に関係し、デー タの所有権はNetApp, Inc.にあります。本契約に基づき提供されるすべてのネットアップの技術データおよび コンピュータ ソフトウェアは、商用目的であり、私費のみで開発されたものです。米国政府は本データに対 し、非独占的かつ移転およびサブライセンス不可で、全世界を対象とする取り消し不能の制限付き使用権を有 し、本データの提供の根拠となった米国政府契約に関連し、当該契約の裏付けとする場合にのみ本データを使 用できます。前述の場合を除き、NetApp, Inc.の書面による許可を事前に得ることなく、本データを使用、開 示、転載、改変するほか、上演または展示することはできません。国防総省にかかる米国政府のデータ使用権 については、DFARS 252.227-7015(b)項(2014年2月)で定められた権利のみが認められます。

#### 商標に関する情報

NetApp、NetAppのロゴ、<http://www.netapp.com/TM>に記載されているマークは、NetApp, Inc.の商標です。そ の他の会社名と製品名は、それを所有する各社の商標である場合があります。